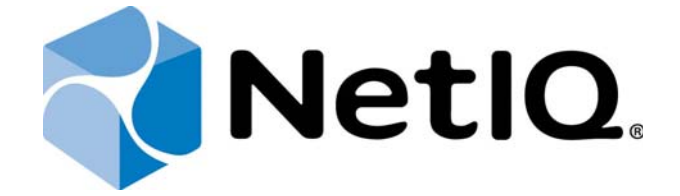

# NetIQ Advanced Authentication Framework - Server

# Installation Guide

Version 5.1.0

# Table of Contents

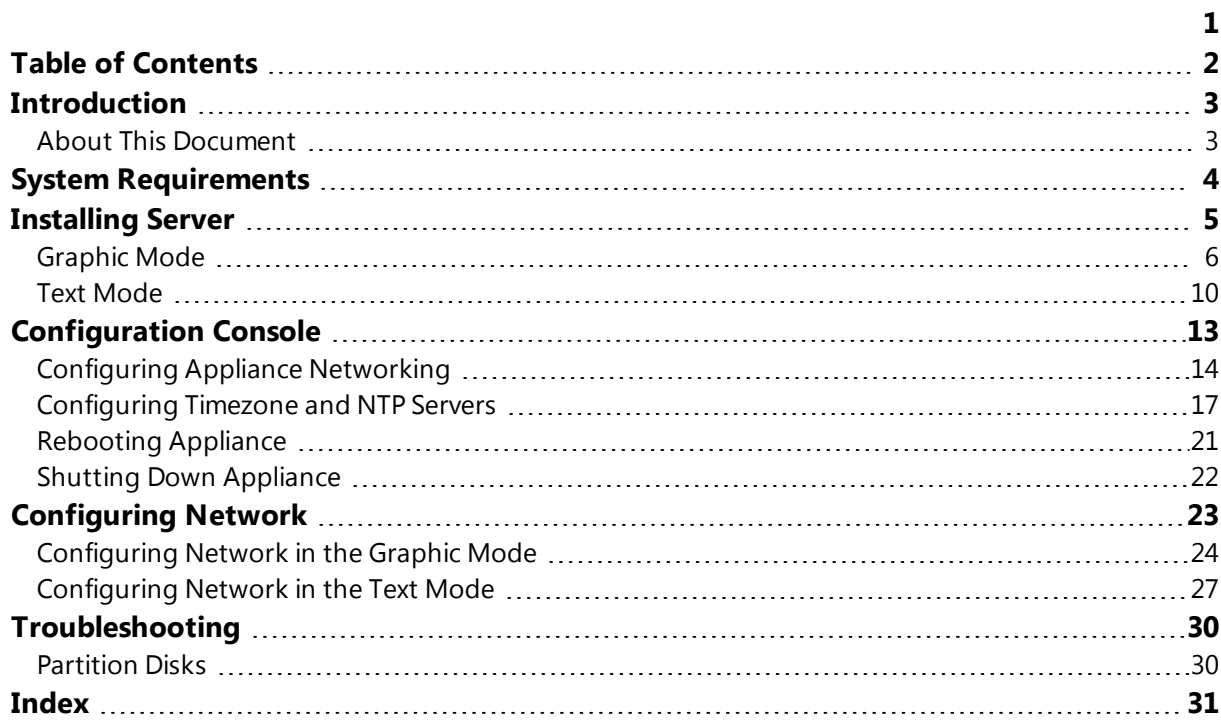

## Introduction

#### About This Document

#### Purpose of the Document

This Installation Guide is intended for system administrators and describes how to install NetIQ Advanced Authentication Framework Server.

### Document Conventions

This document uses the following conventions:

Warning. This sign indicates requirements or restrictions that should be observed to prevent undesirable effects.

**B** Important notes. This sign indicates important information you need to know to use the product successfully.

**C** Notes. This sign indicates supplementary information you may need in some cases.

**Tips.** This sign indicates recommendations.

- I Terms are italicized, e.g.: Authenticator.
- $\blacksquare$  Names of GUI elements such as dialogs, menu items, and buttons are put in bold type, e.g.: the Logon window.

## System Requirements

Before installing the product, check that the following system requirements are fulfilled:

Minimum hardware requirements for each appliance:

- <sup>l</sup> 40 GB disk space
- <sup>l</sup> 2 Cores
- <sup>l</sup> 1 GB RAM

Supported browsers for administration tasks:

- Internet Explorer 10.0 and later
- <sup>l</sup> Google Chrome 38.0 and later
- $Mozilla Firefox 33.0 and later$

## Installing Server

NetIQ Server is intended for processing requests for authentication coming from the NetIQ Advanced Authentication Framework system users. There should be at least one NetIQ Server in the domain to provide system workflow.

To increase performance, it is recommended to install several NetIQ Servers in the domain. In this case, the servers will automatically join in a cluster and function as an integral authentication service. It will increase not only the speed of the requests processing, but also the safety of the whole system. Installing several NetIQ Servers also increases fault tolerance. If for some reason one of the servers stops, the user still has a possibility to logon by authenticator.

Perform NetIQ Server installation using one of the following methods:

- <sup>l</sup> Graphic Mode
- <sup>l</sup> Text Mode

### Graphic Mode

The Graphical install menu entry will be selected automatically within several seconds after the launch of the Setup Wizard.

To cancel the installation, click the **Cancel** button. The button is available only for certain processes of installation.

To install NetIQ Server in the graphic mode:

1. Select the Graphical install menu entry in the Setup Wizard and press ENTER.

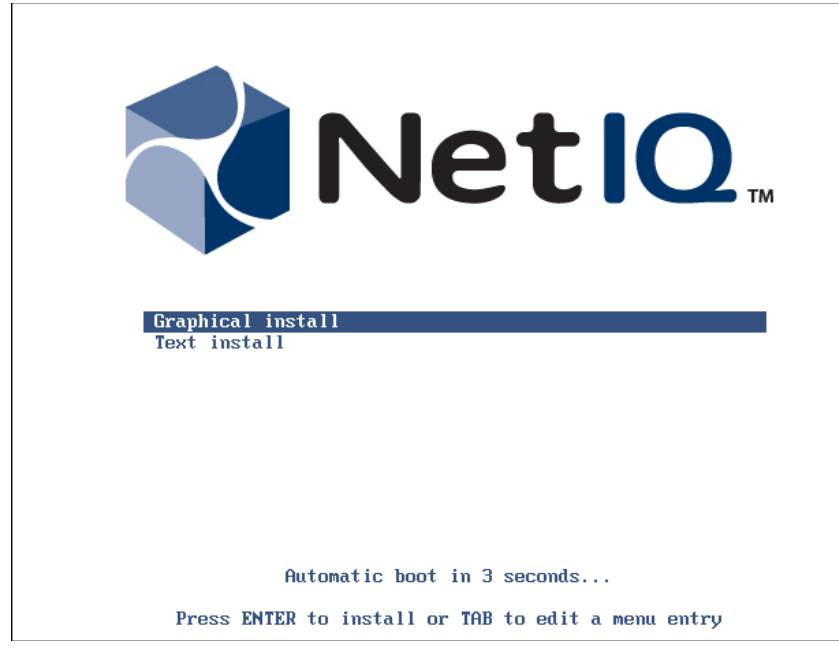

2. Read the license agreement. Select I agree at the bottom and click Continue.

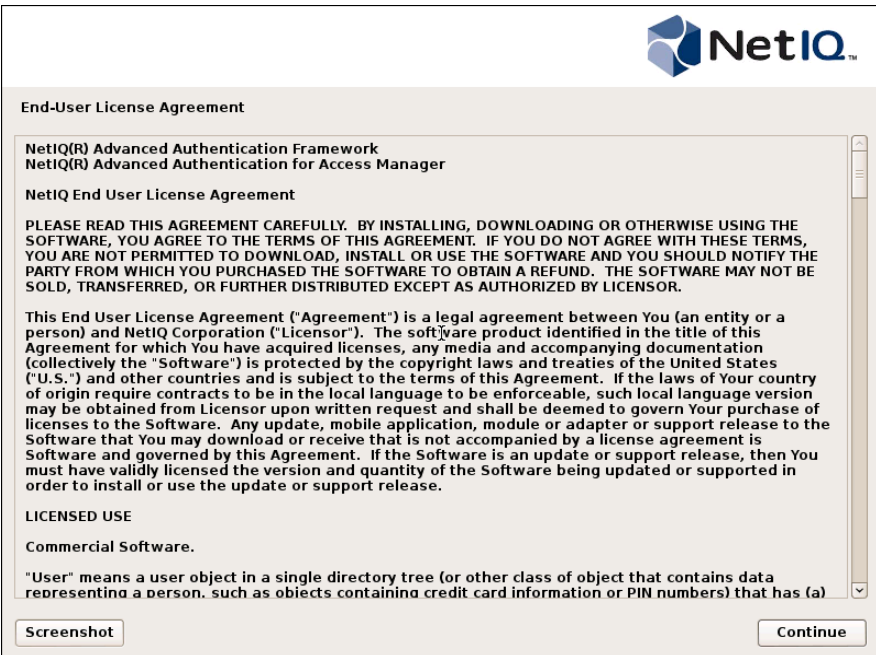

3. The installation will be automatically started.

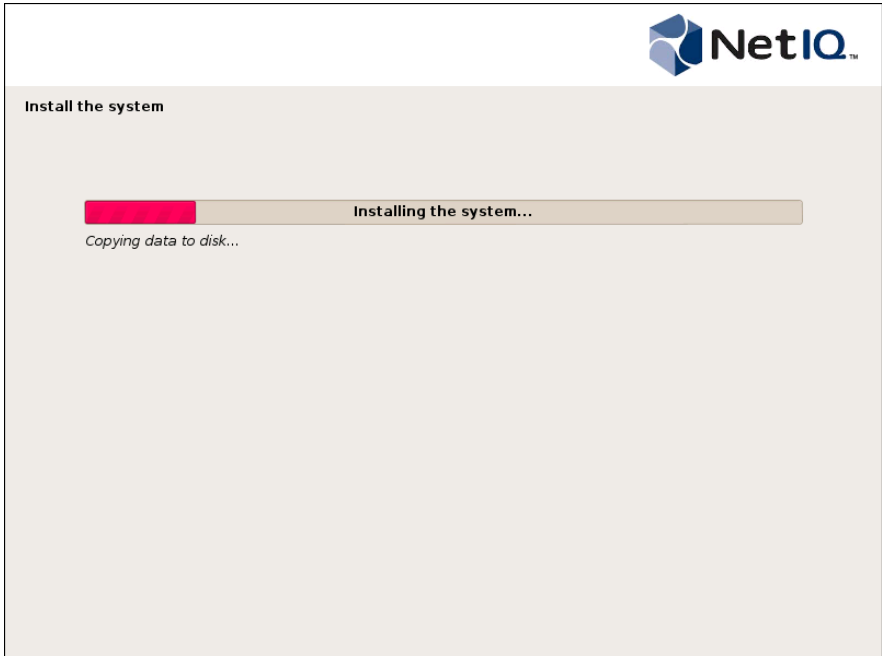

If your network is not using the DHCP protocol, it will be required to configure it manually. For more information, see the Configuring the Network in the Graphic Mode chapter.

- 4. Set up MySQL root password:
	- <sup>l</sup> Enter a password for MySQL 'root'.
	- $\Box$  Confirm the password to verify its correctness.

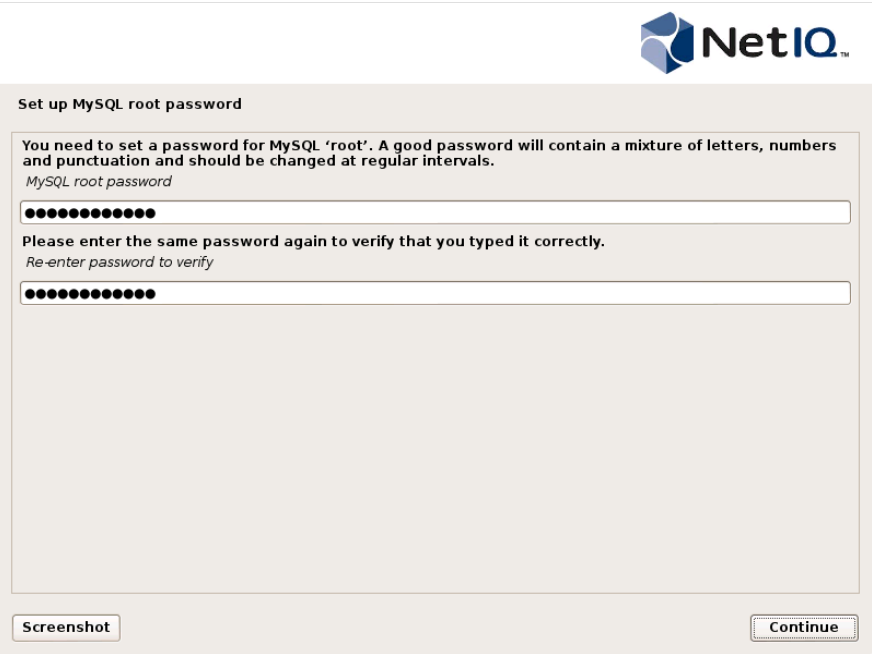

A strong password should contain letters, numbers and punctuation.

To make the screenshot of the current view, click the **Screenshot** button. The path to the screenshot location will be displayed in the notification pop-up window.

- 5. Click Continue to finish NetIQ Server installation.
- 6. Wait until the system reboots. The Configuration Console will be started.

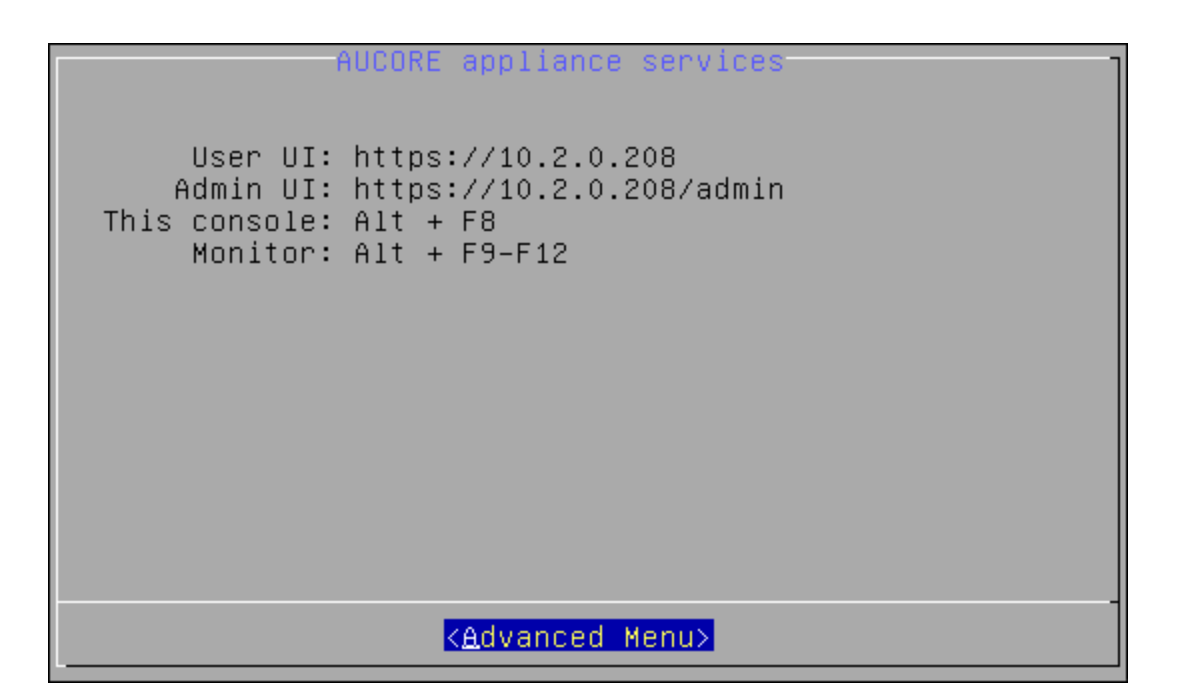

### Text Mode

It is required to select the Text install menu entry within several seconds after the launch of the Setup Wizard. Otherwise the Graphical install menu entry will be selected automatically and NetIQ Server will be installed in the graphic mode.

To install NetIQ Server in the text mode:

1. Select the Text install menu entry in the Setup Wizard and press ENTER.

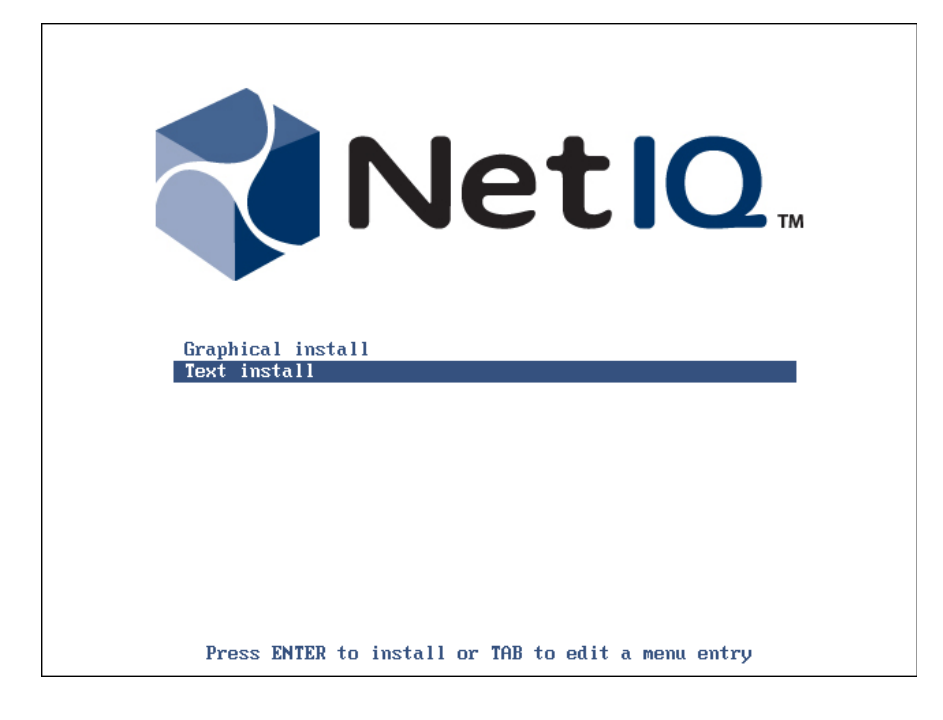

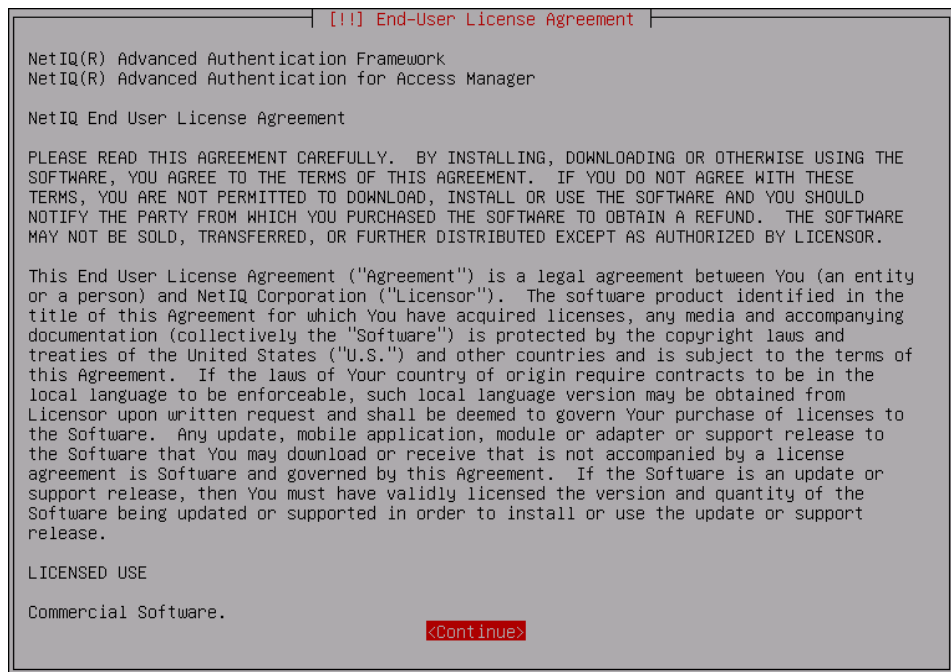

2. Select I agree to continue installation.

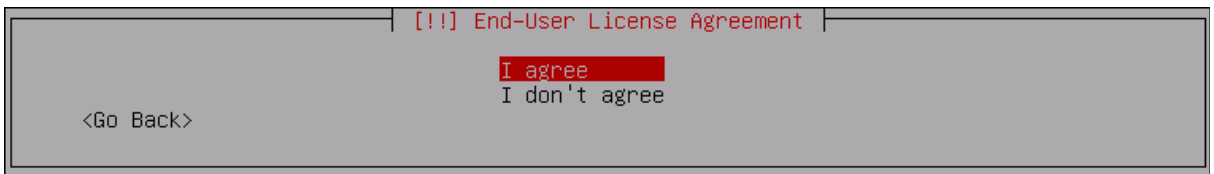

3. The installation will be automatically started.

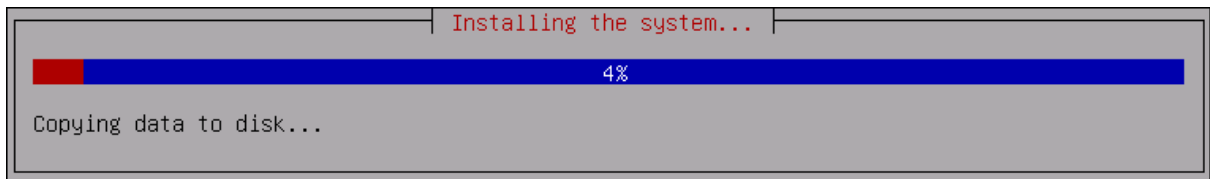

If your network is not using the DHCP protocol, it will be required to configure it manually. For more information see the Configuring the Network in the Text Mode chapter.

- 4. Set up MySQL root password:
	- **Enter a password for MySQL 'root'. Select Continue.**

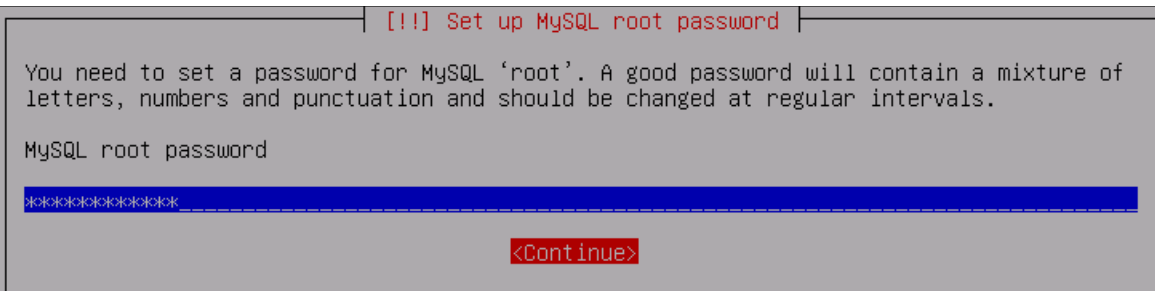

Confirm the password to verify its correctness. Select **Continue**.

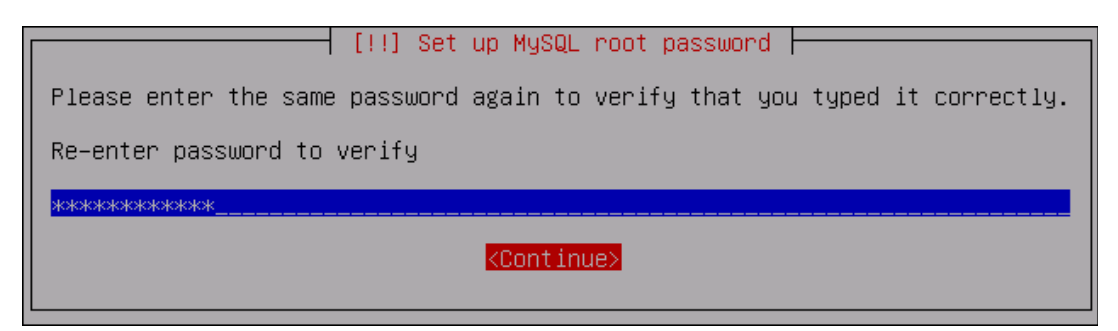

A strong password should contain letters, numbers and punctuation.

- 5. The NetIQ Server installation will be finished.
- 6. Wait until the system reboots. The Configuration Console will be started.

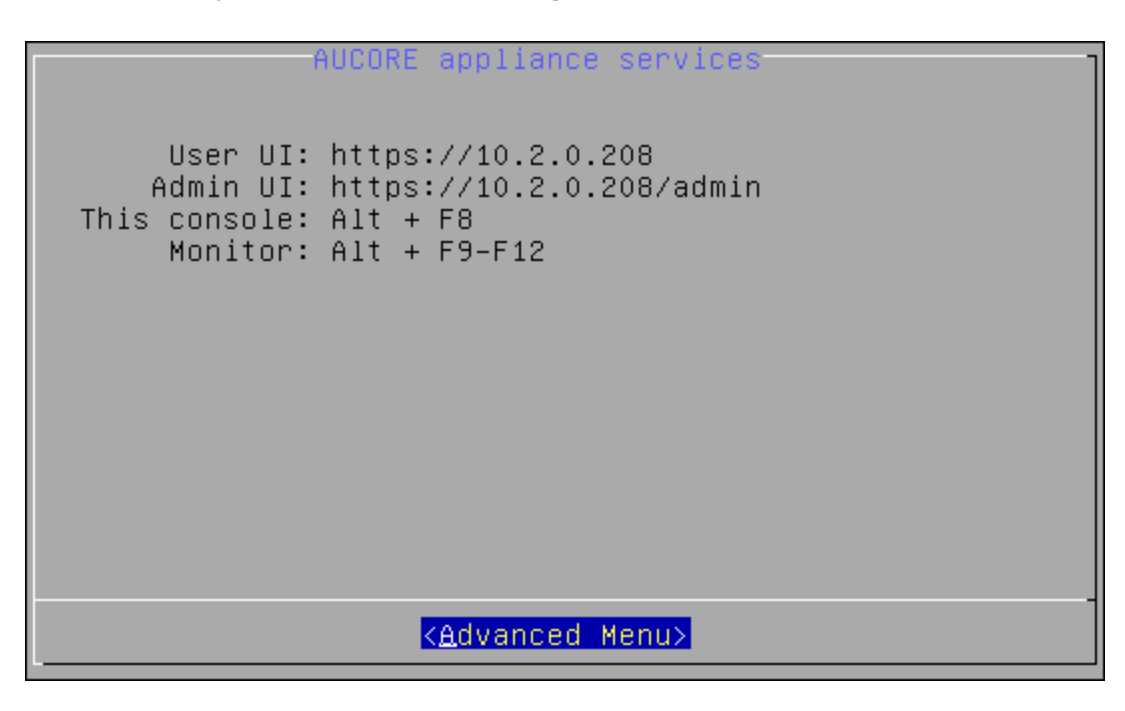

## Configuration Console

The Configuration Console is intended for managing NetIQ Server appliance, namely:

- **Configuring appliance networking**
- **Configuring timezone and NTP servers**
- <sup>l</sup> Rebooting appliance
- **I** Shutting down appliance

The Configuration Console is launched after NetIQ Server appliance installation. It contains Admin UI and User UI addresses.

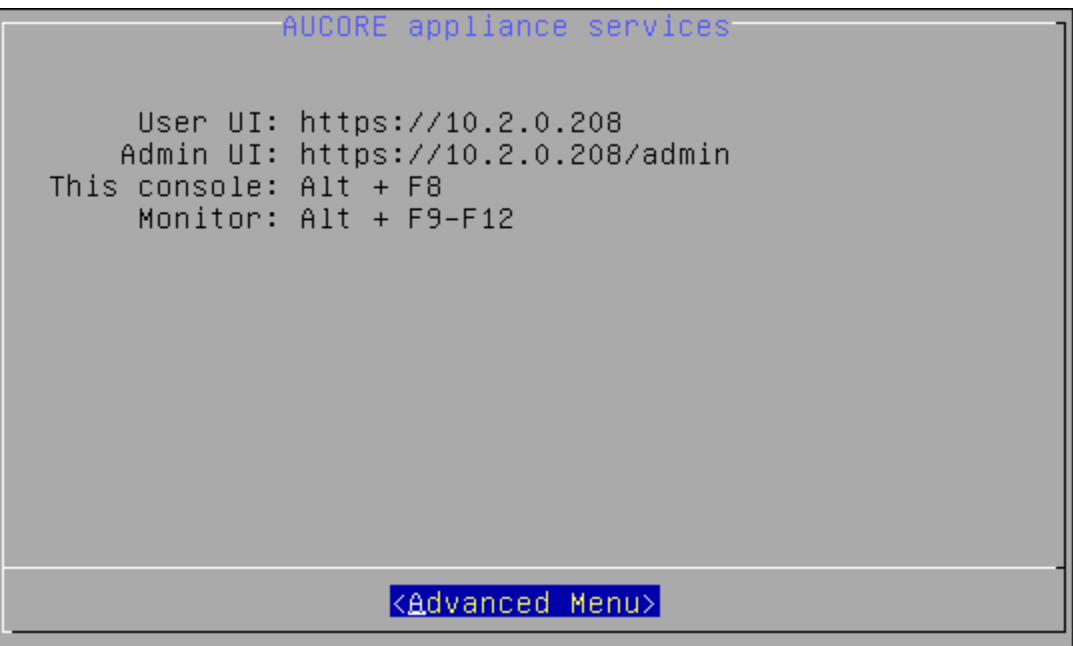

To proceed to NetIQ Server appliance management, select Advanced Menu.

## Configuring Appliance Networking

To configure NetIQ Server appliance networking via Configuration Console, follow the steps:

- 1. Go to the Advanced Menu of the Configuration Console.
- 2. Select Networking.

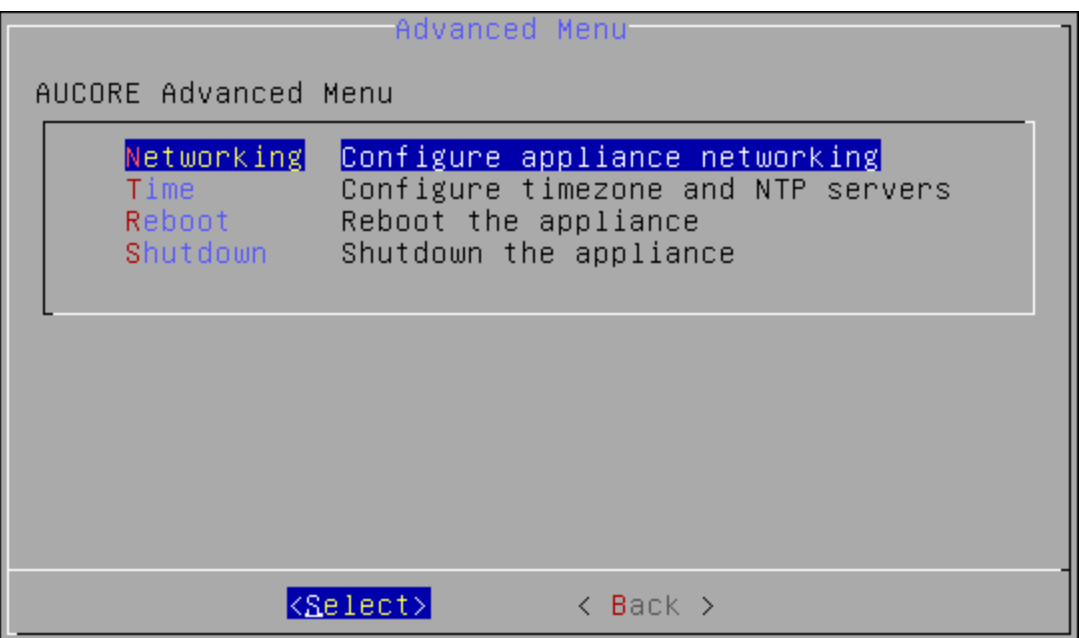

- 3. Select an applicable networking configuration method:
- $\blacksquare$  DHCP to configure networking automatically.

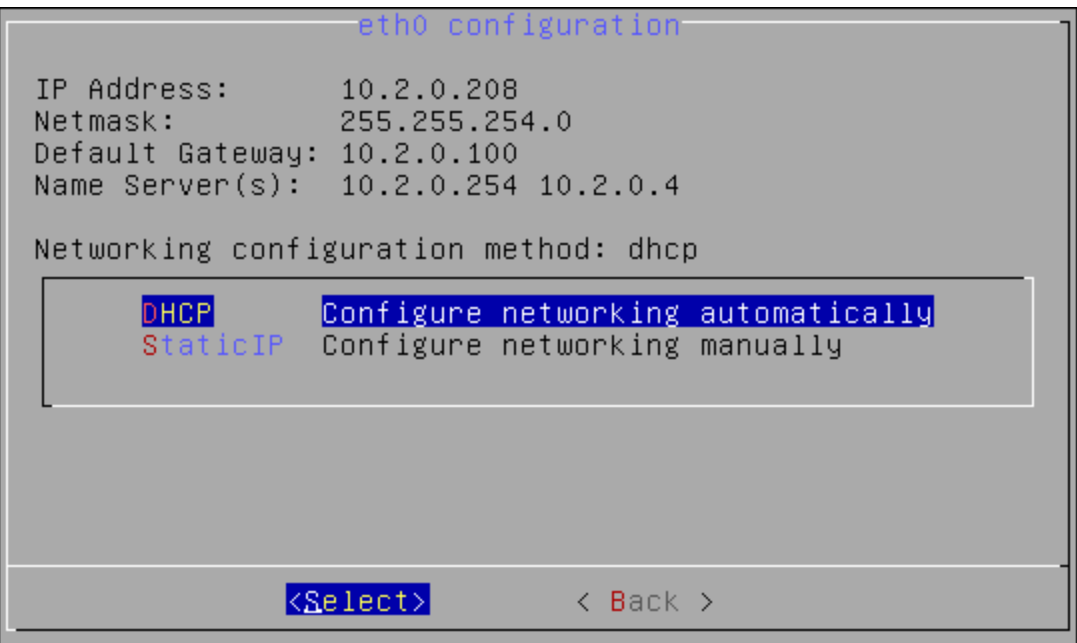

**StaticIP** - to configure networking manually.

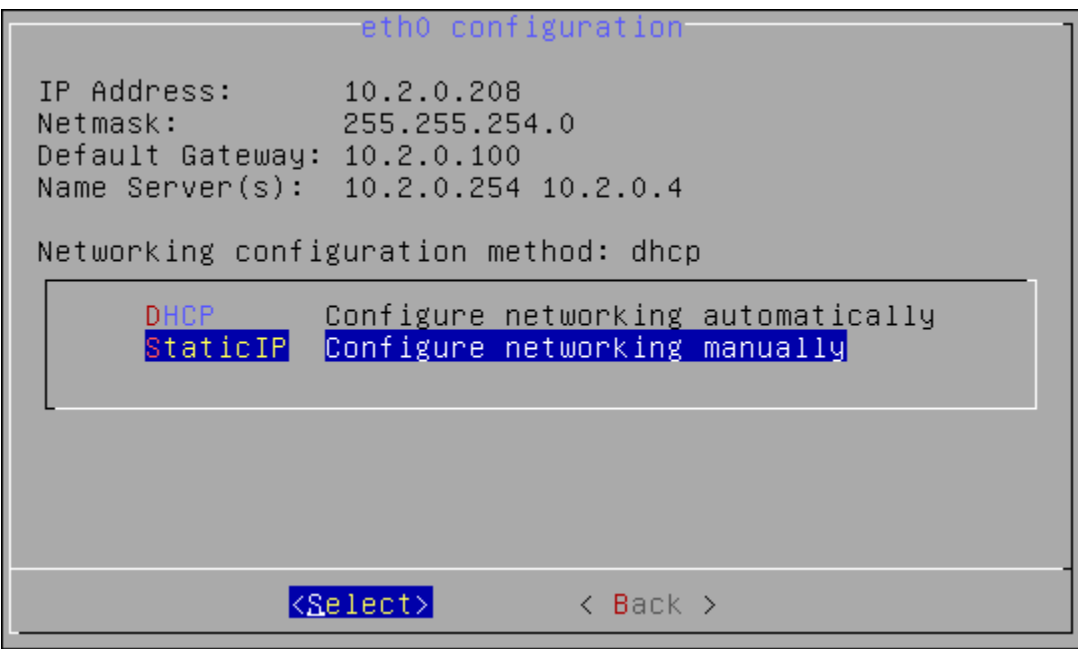

Specify all required parameters manually and press **ENTER** to apply changes.

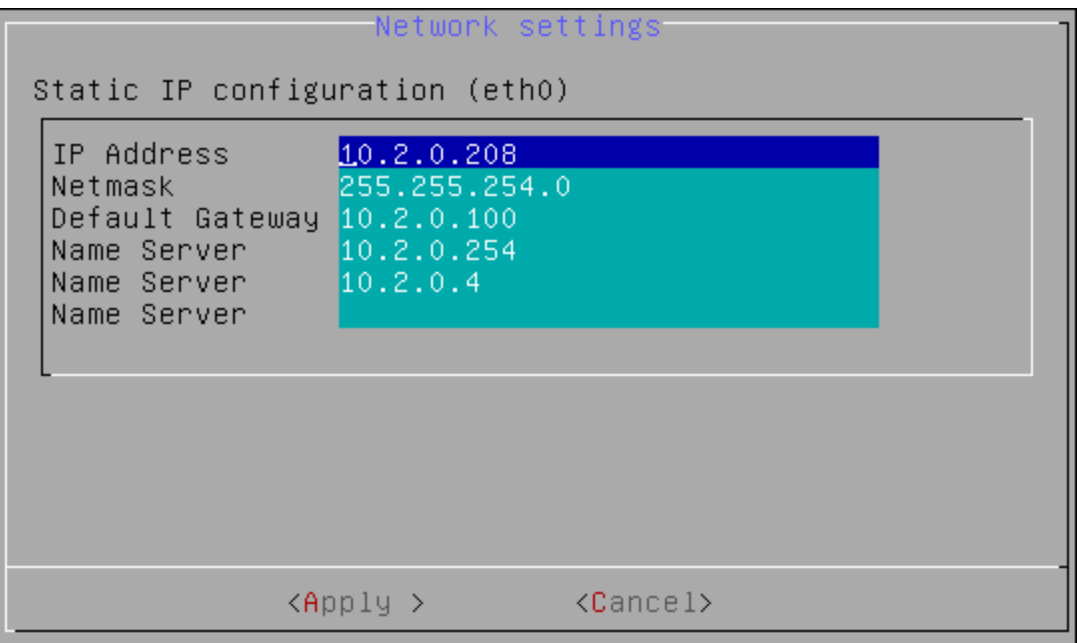

#### Configuring Timezone and NTP Servers

To configure NetIQ Server appliance timezone and NTP servers via Configuration Console, follow the steps:

- 1. Go to the Advanced Menu of the Configuration Console.
- 2. Select Time.

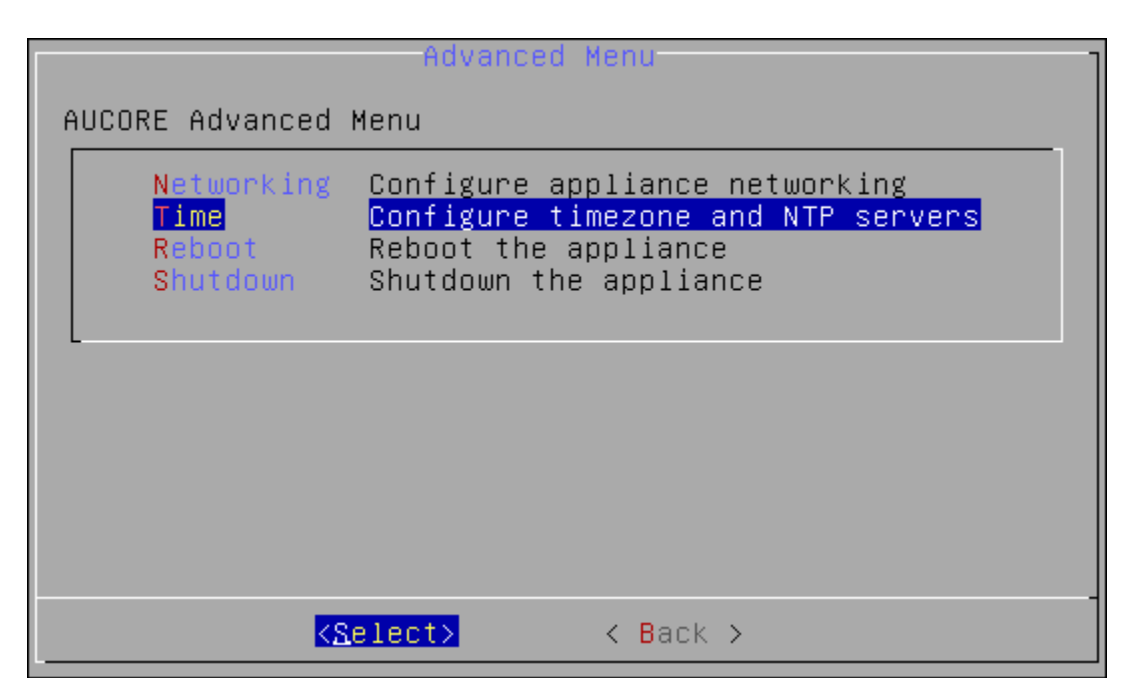

- 3. Select one of the following options:
- $R$  **Refresh** to refresh current time.

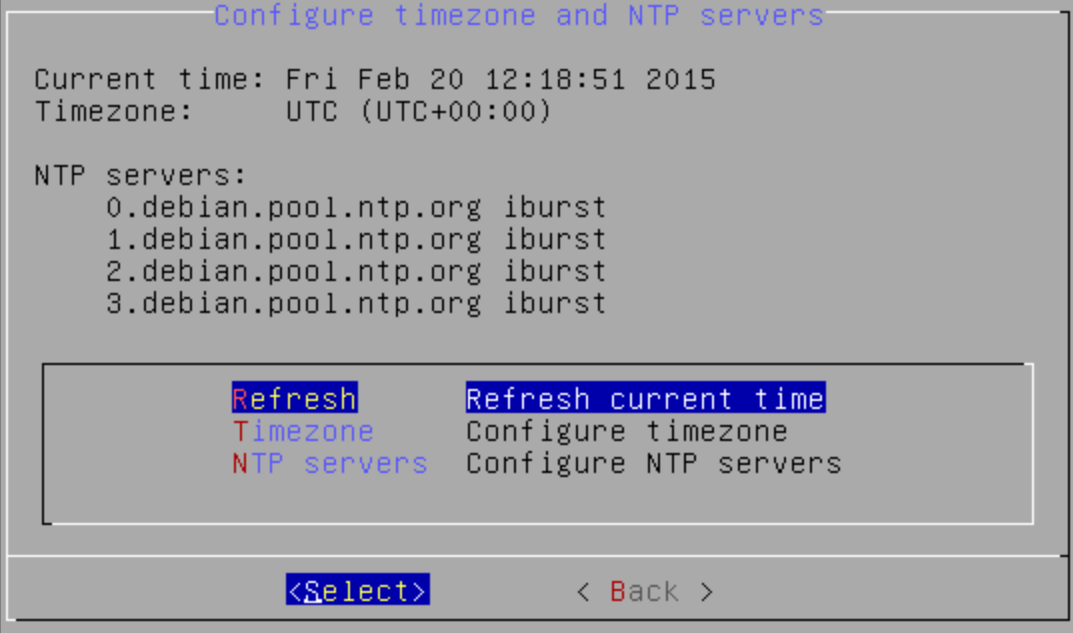

 $\blacksquare$  Timezone to configure your current timezone.

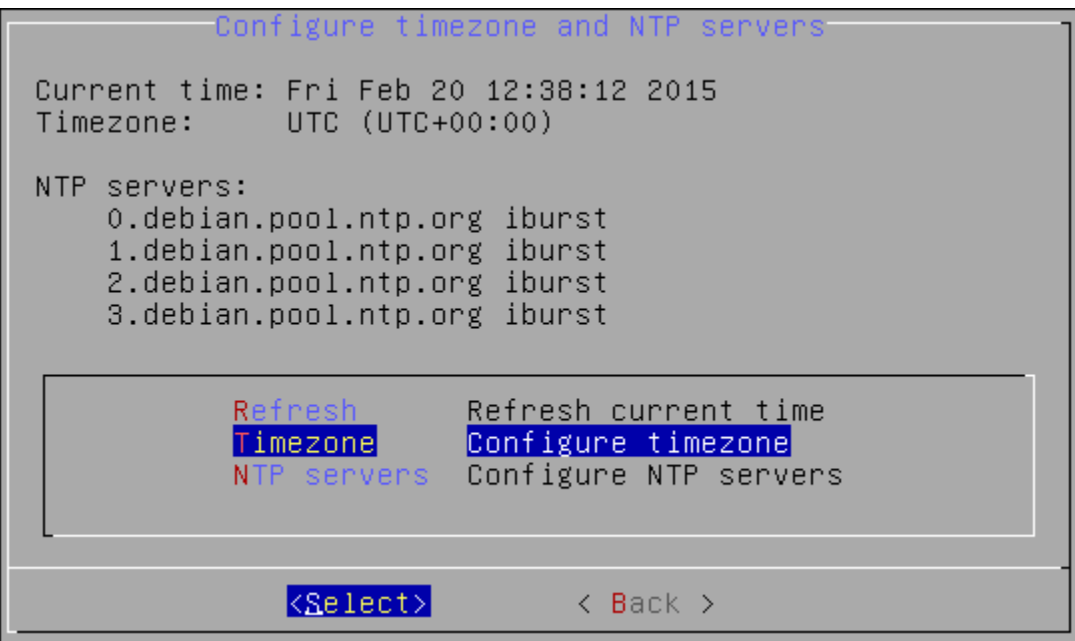

Select your current geographic area and press **ENTER**.

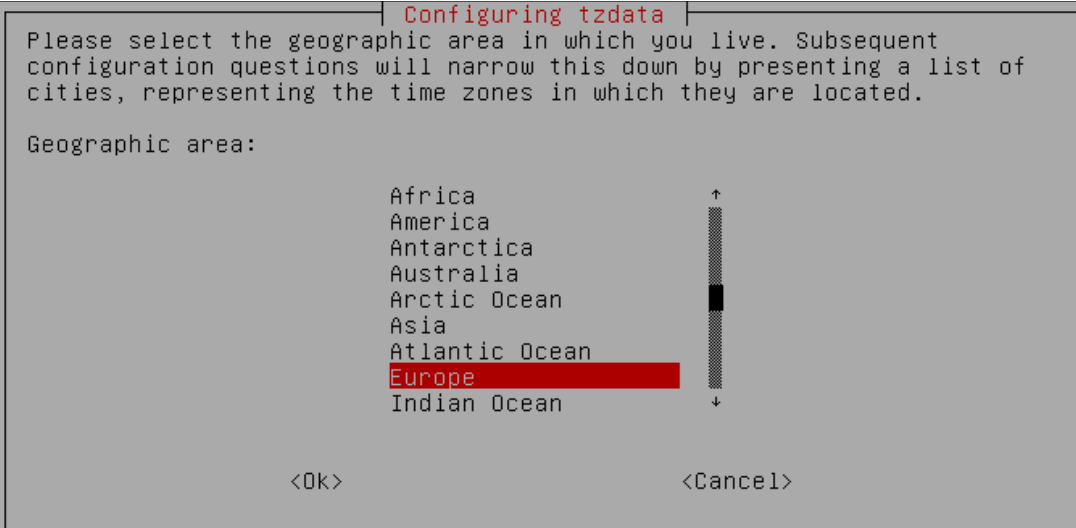

Select the city or region that corresponds to your time zone and press **ENTER**.

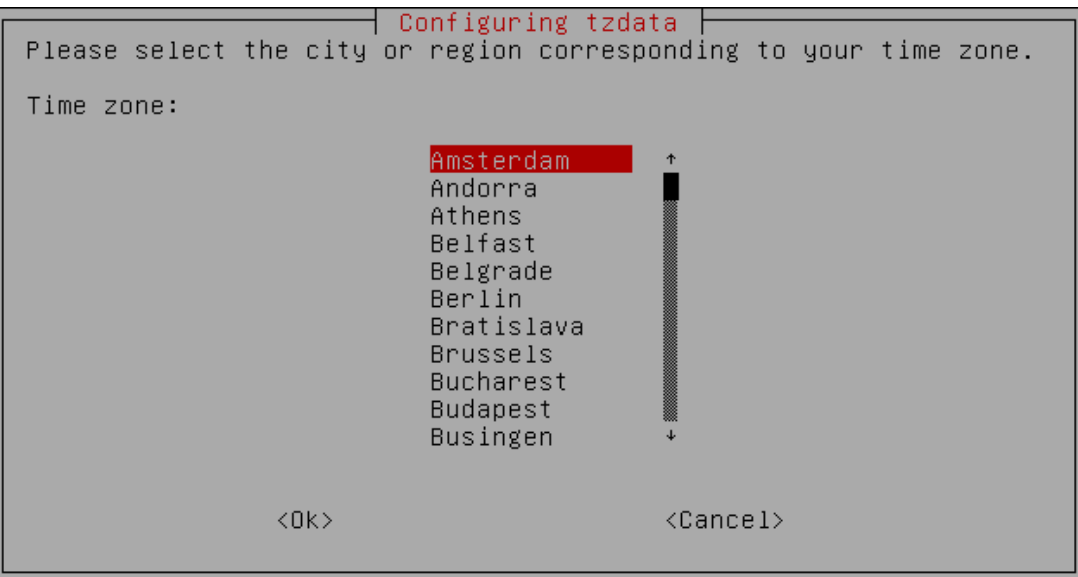

Your current time and time zone will be updated in accordance with the entered values.

**NTP servers** to configure NTP servers.

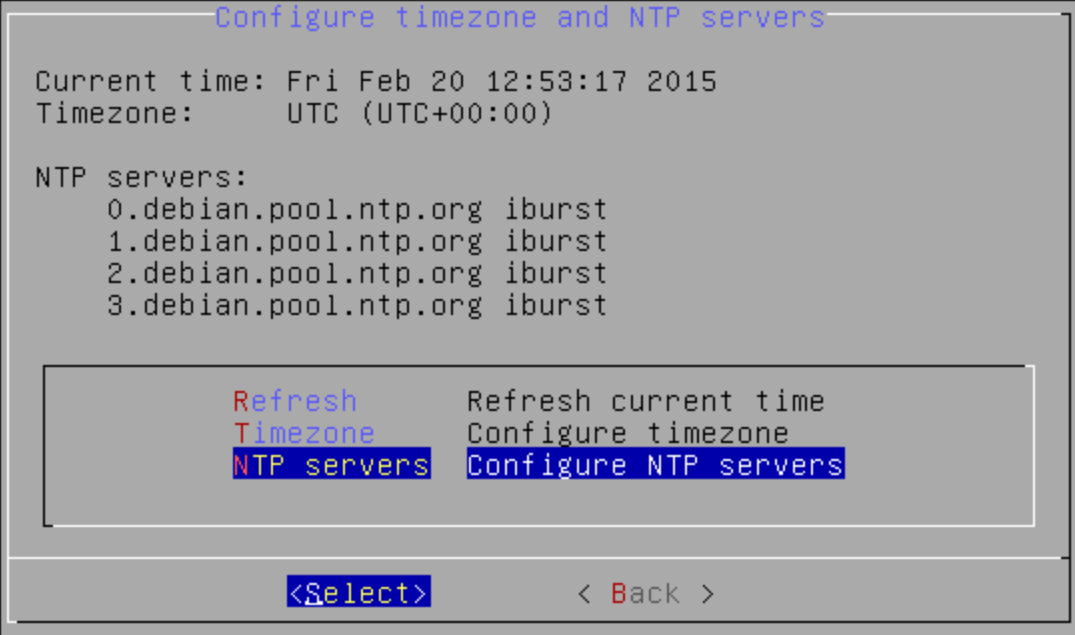

Specify applicable addresses for NTP servers and press ENTER to apply changes.

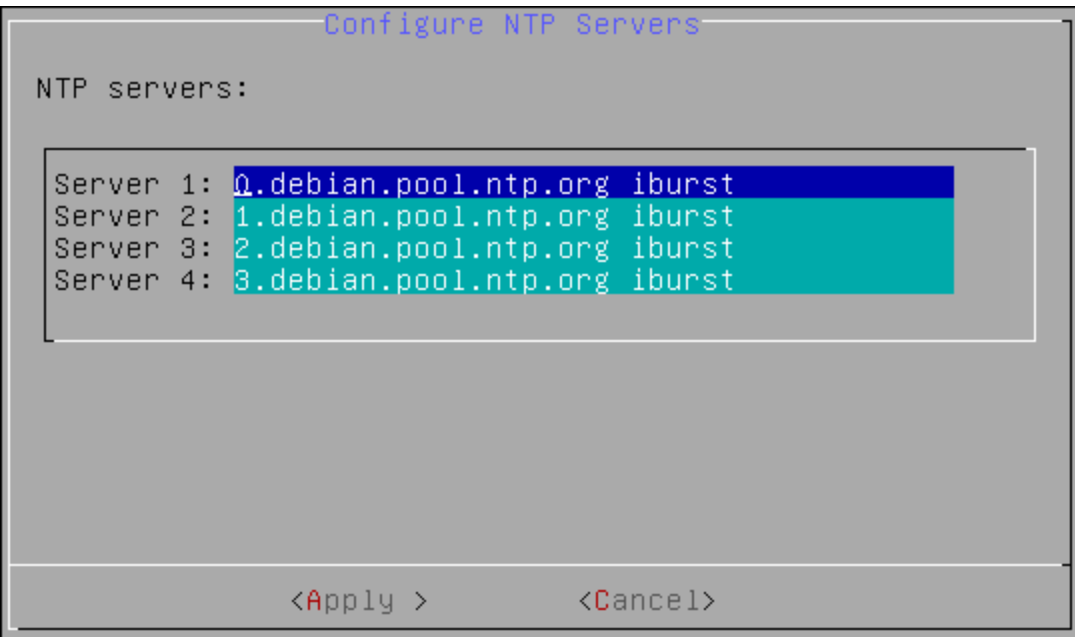

## Rebooting Appliance

To reboot NetIQ Server appliance via Configuration Console, follow the steps:

- 1. Go to the Advanced Menu of the Configuration Console.
- 2. Select Reboot.

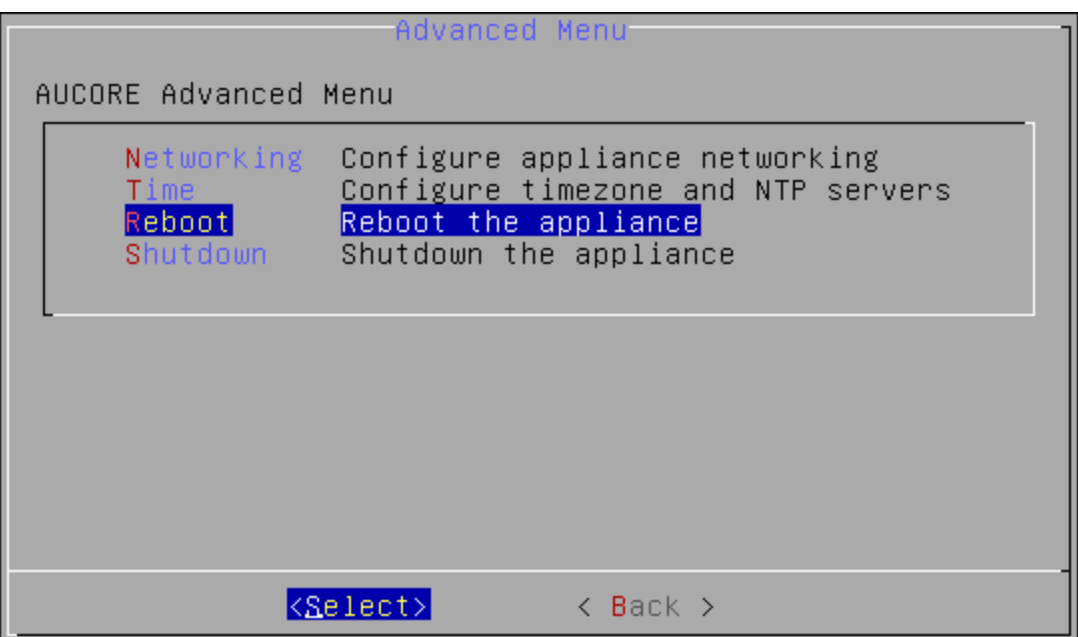

3. The confirmation message will be displayed. Select Yes to continue.

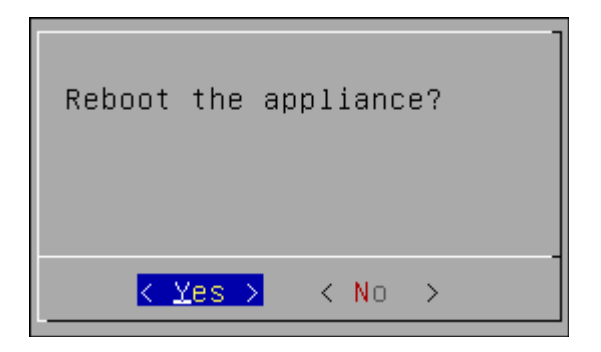

## Shutting Down Appliance

To shut down NetIQ Server appliance via Configuration Console, follow the steps:

- 1. Go to the Advanced Menu of the Configuration Console.
- 2. Select Shutdown.

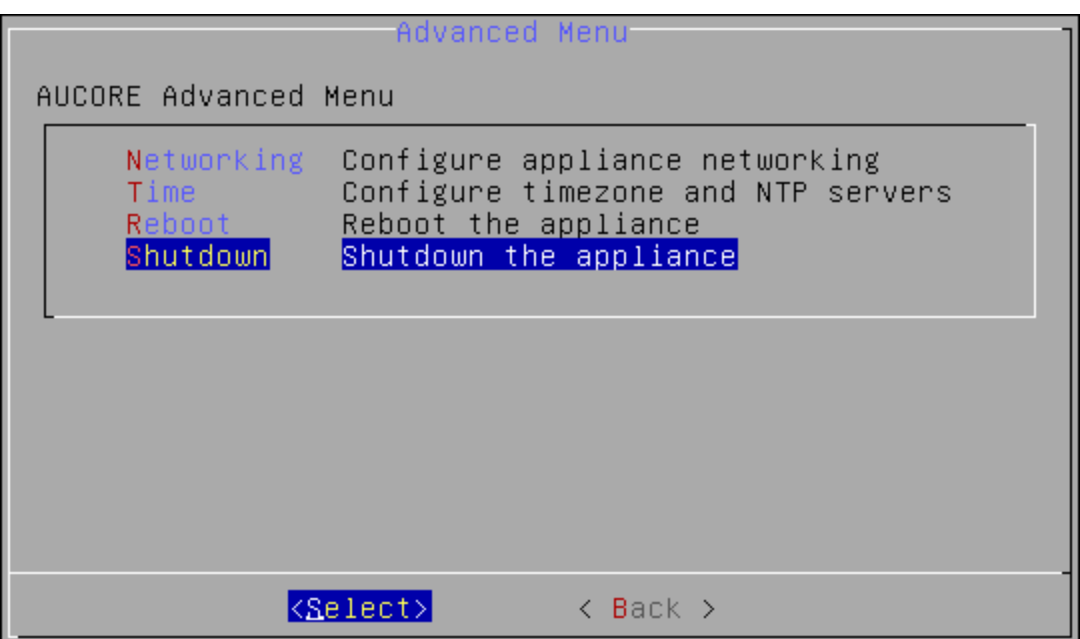

3. The confirmation message will be displayed. Select Yes to continue.

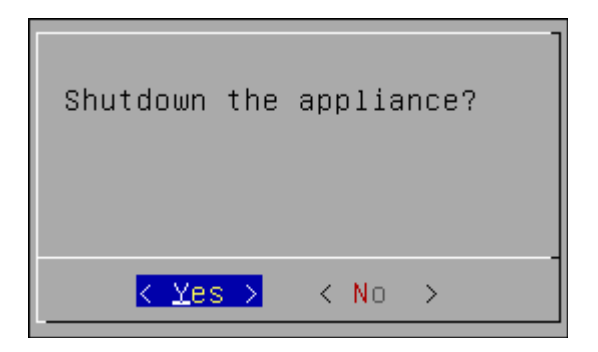

## Configuring Network

If your network is not using DHCP protocol, it will be required to configure it manually. The network can be configured in both graphic and manual modes.

In this chapter:

- **Configuring Network in the Graphic Mode**
- **Configuring Network in the Text Mode**

### Configuring Network in the Graphic Mode

To configure the network in the graphic mode:

1. After the network configuration failing, click Continue.

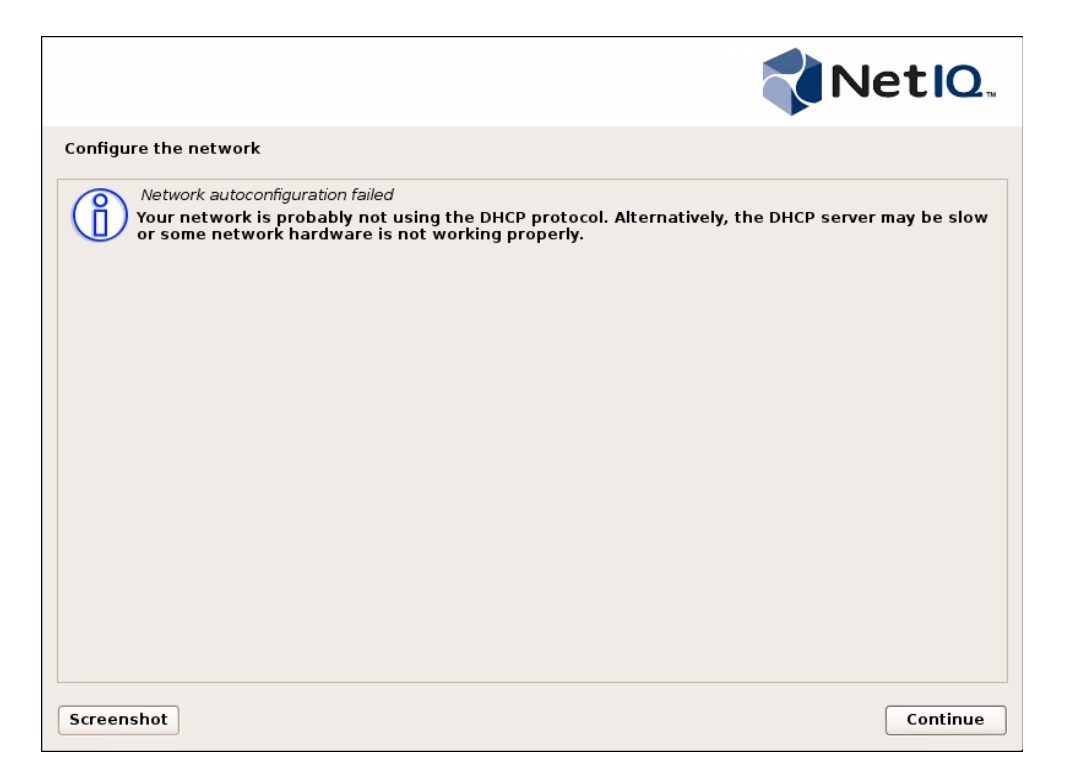

2. DHCP network autoconfiguration can be retried. Anyway it is recommended to configure it manually. Select the Configure network manually option and click Continue.

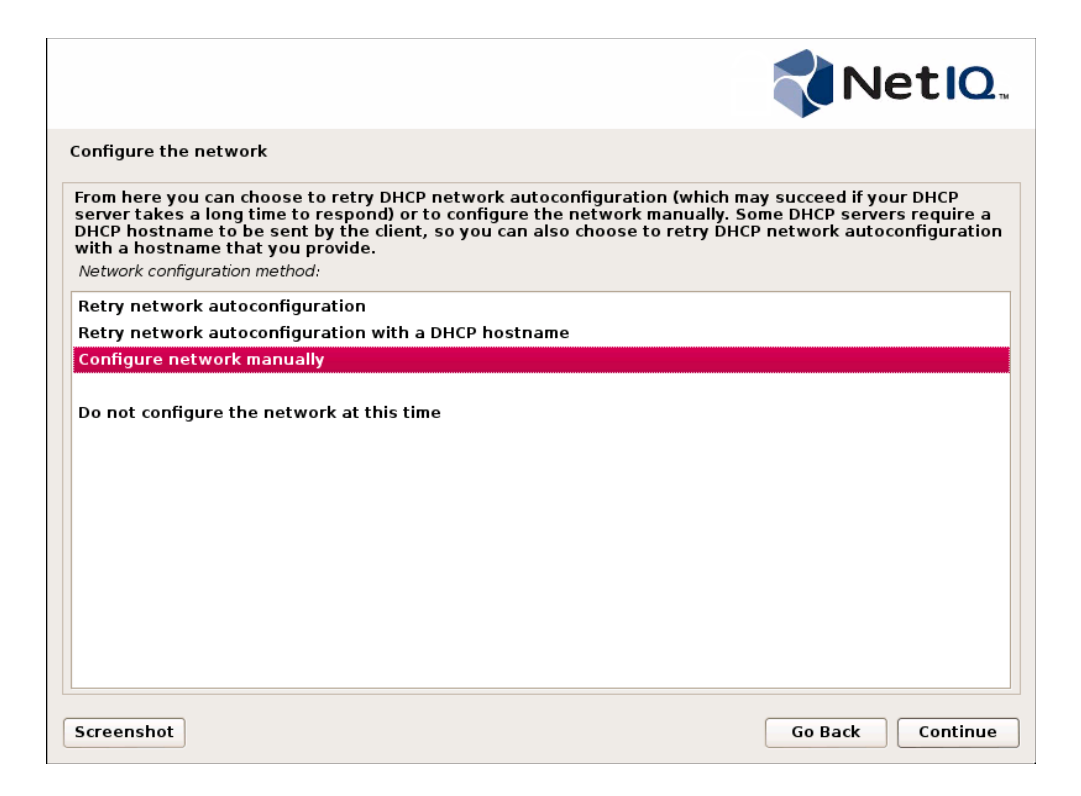

3. Specify IP address that is unique to your computer and click Continue.

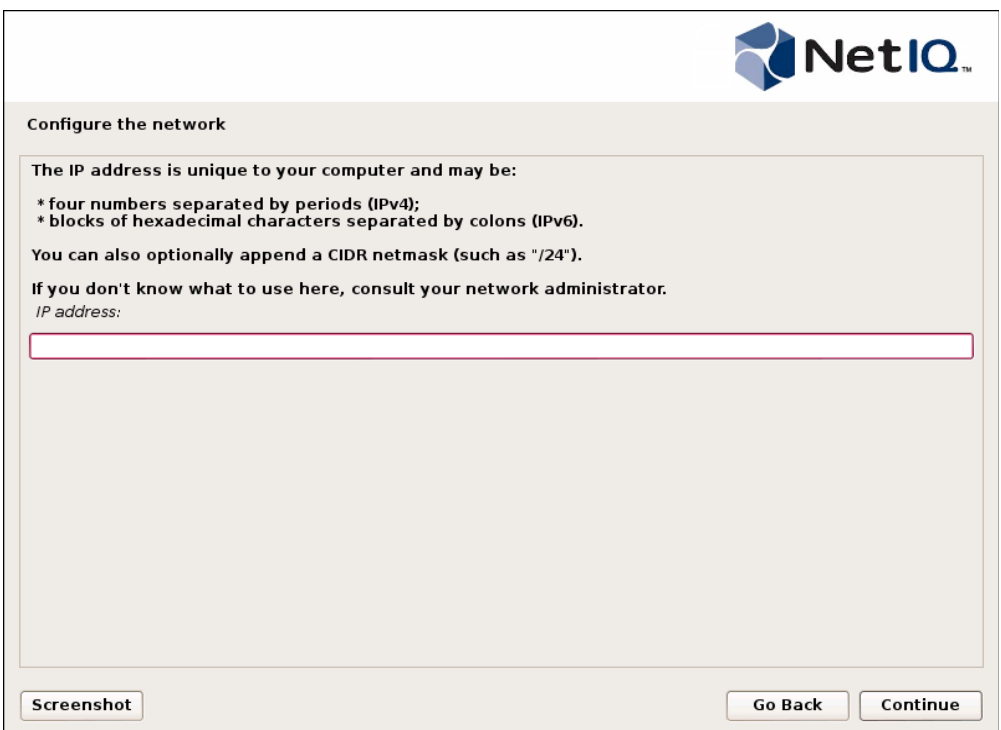

4. Specify an applicable netmask to determine which machines are local to your network and click Continue.

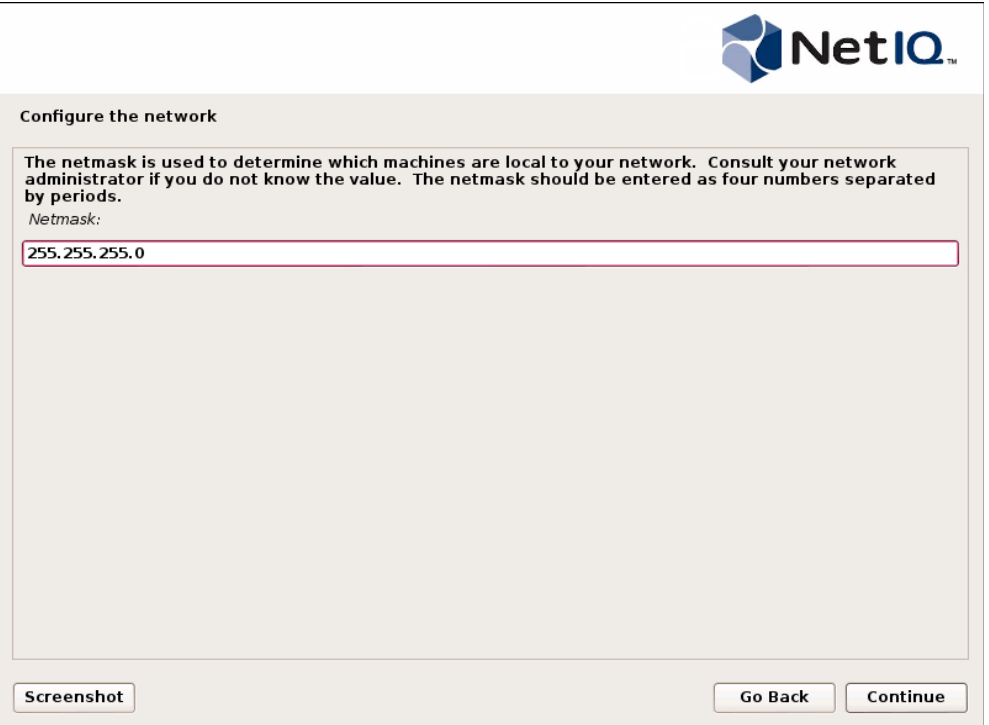

5. Specify the gateway (IP address that indicates the gateway router) and click Continue.

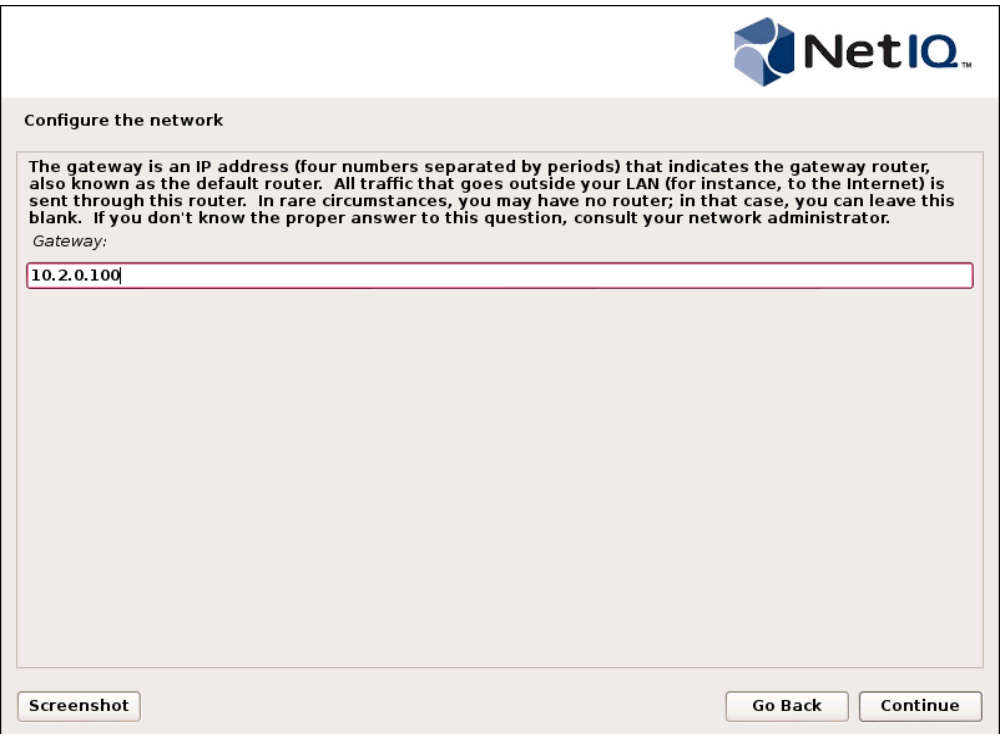

6. Specify the name server address that will be used to look up host names on the network. Click Continue.

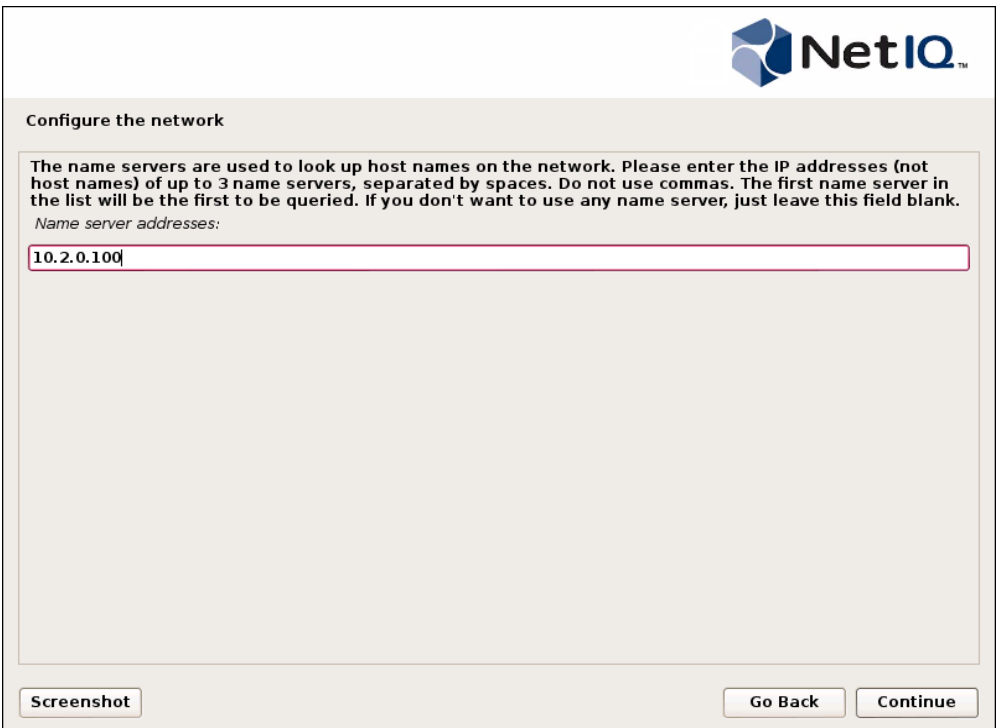

7. Your network will be successfully configured.

Configuring Network in the Text Mode

To configure the network in the graphic mode:

1. After the network configuration failing, click **Continue**.

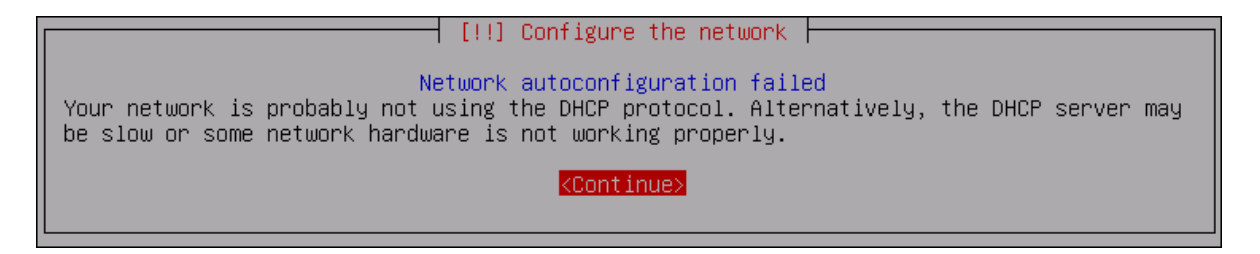

2. DHCP network autoconfiguration can be retried. Anyway it is recommended to configure it manually. Select the Configure network manually option and click Continue.

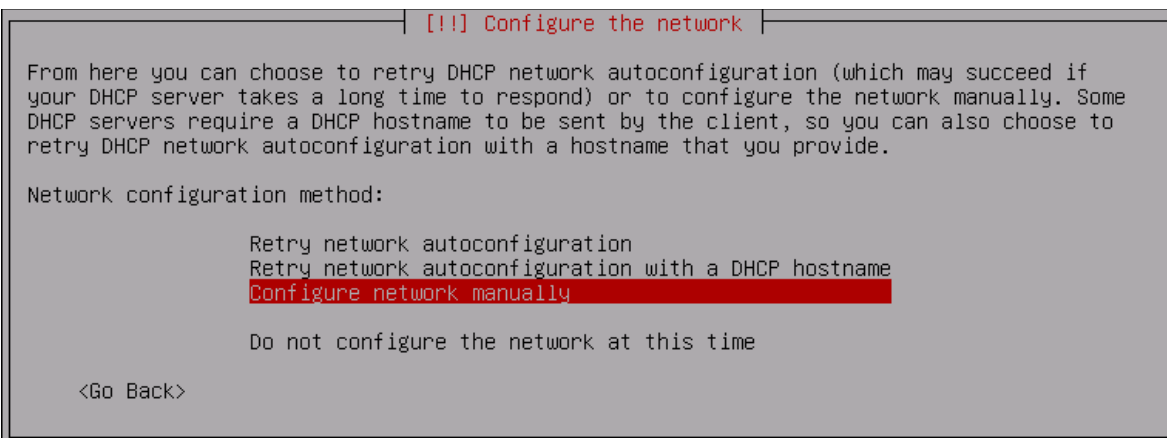

3. Specify IP address that is unique to your computer and click Continue.

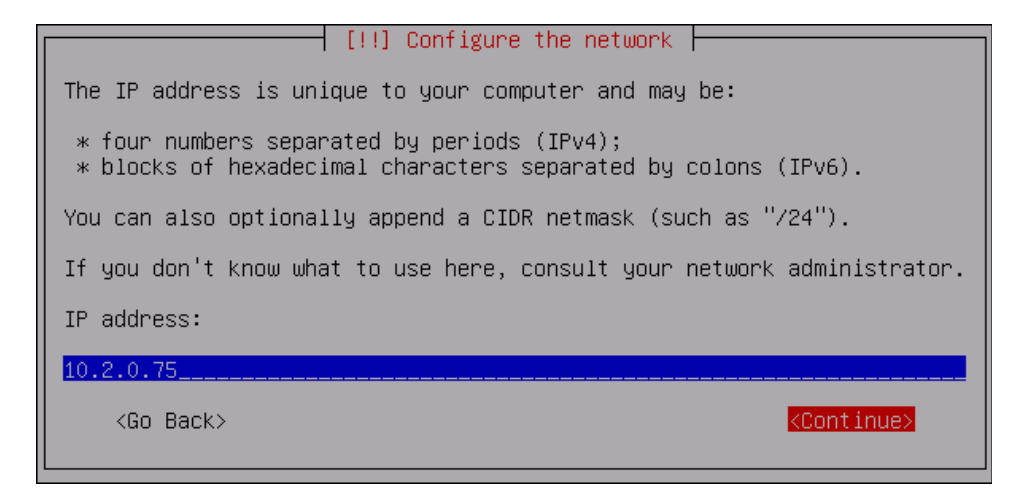

4. Specify an applicable netmask to determine which machines are local to your network and click **Continue**.

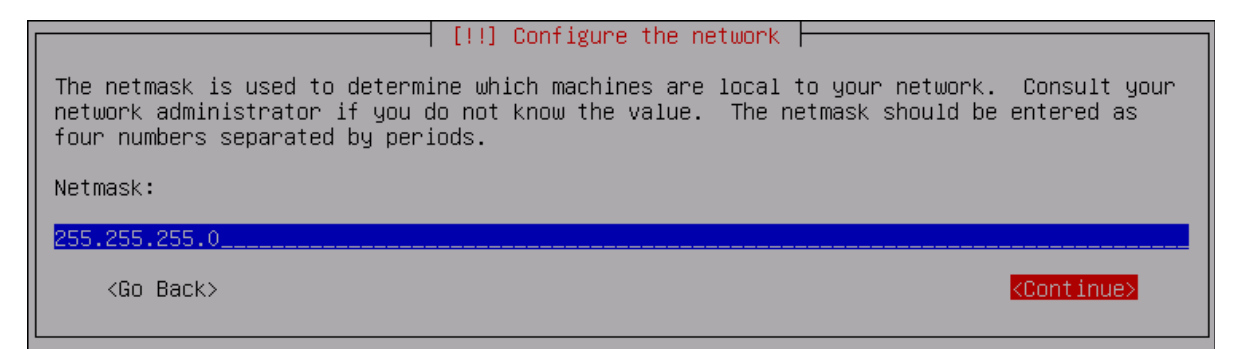

5. Specify the gateway (IP address that indicates the gateway router) and click Continue.

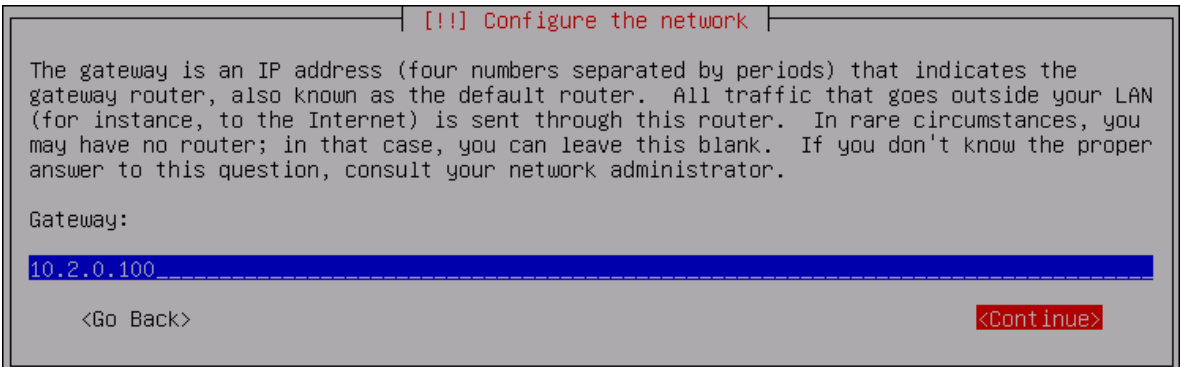

6. Specify the name server address that will be used to look up host names on the network. Click Continue.

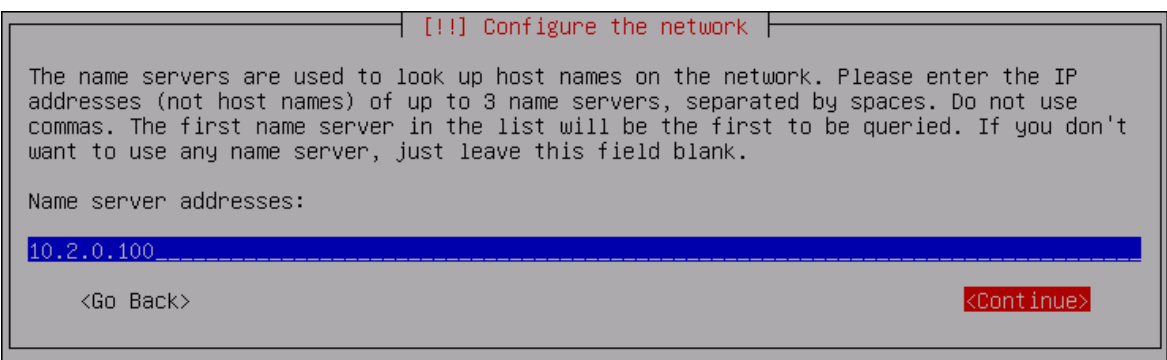

7. Your network will be successfully configured.

## Troubleshooting

This chapter provides solutions for known issues. If you encounter any problems that are not mentioned here, please contact the support service.

#### Partition Disks

#### Description:

The following dialog box is installed during the installation of the NetIQ Server:

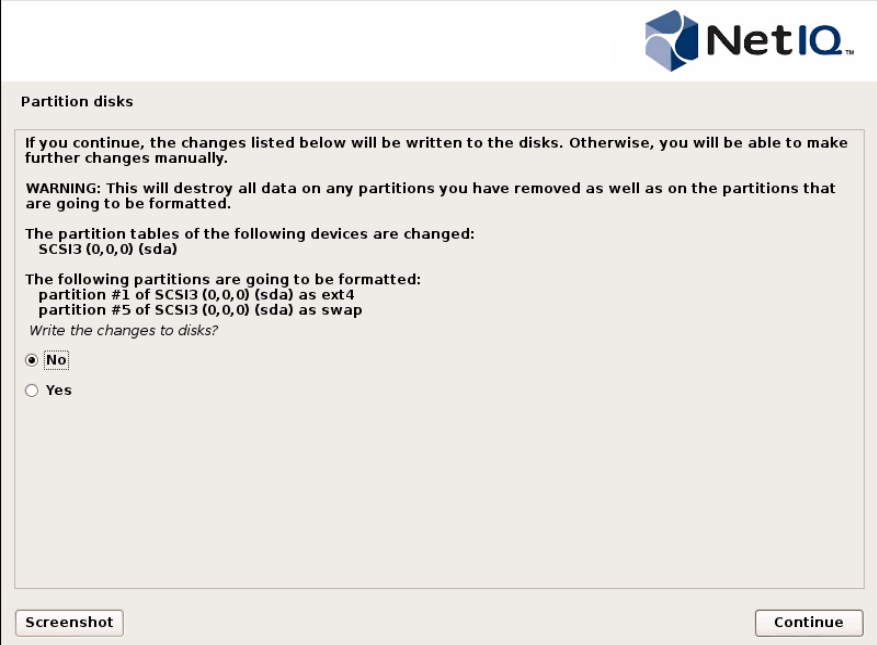

#### Cause:

You are installing NetIQ Server on the drive which contains data already.

#### Solution:

NetIQ Server installer suggests you to perform disk partitioning. It will destroy all data on any partitions you have removed as well as on the partitions that are going to be formatted. To perform disk partitioning, select Yes and click Continue.

## **Index**

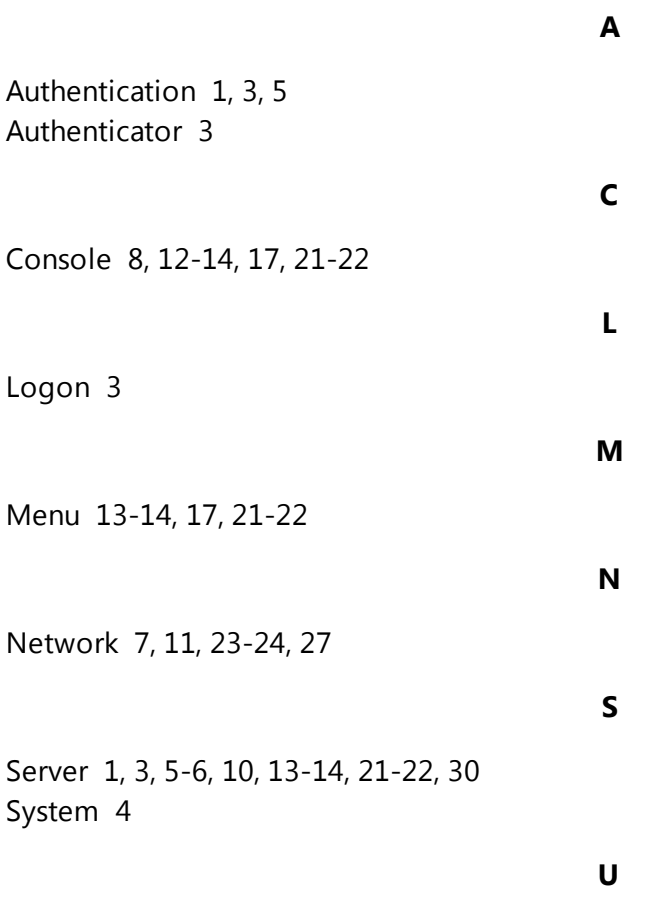

User 13